# いしかわECOアプリ

## グリスポの参加方法 1/2

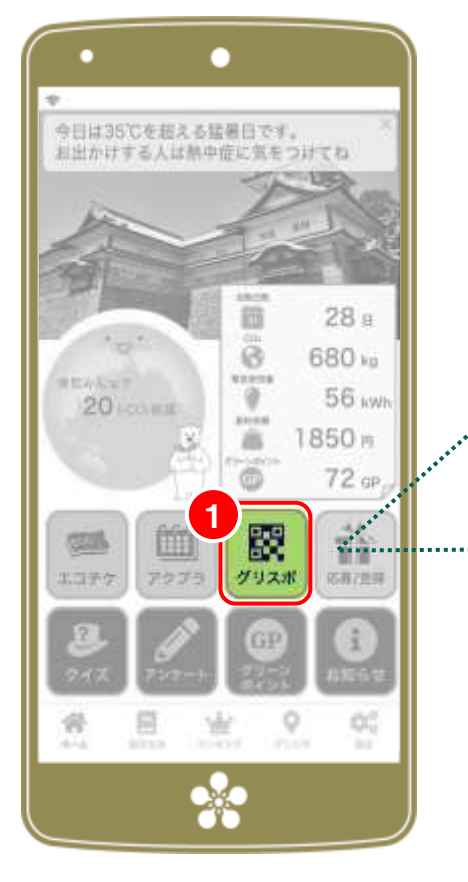

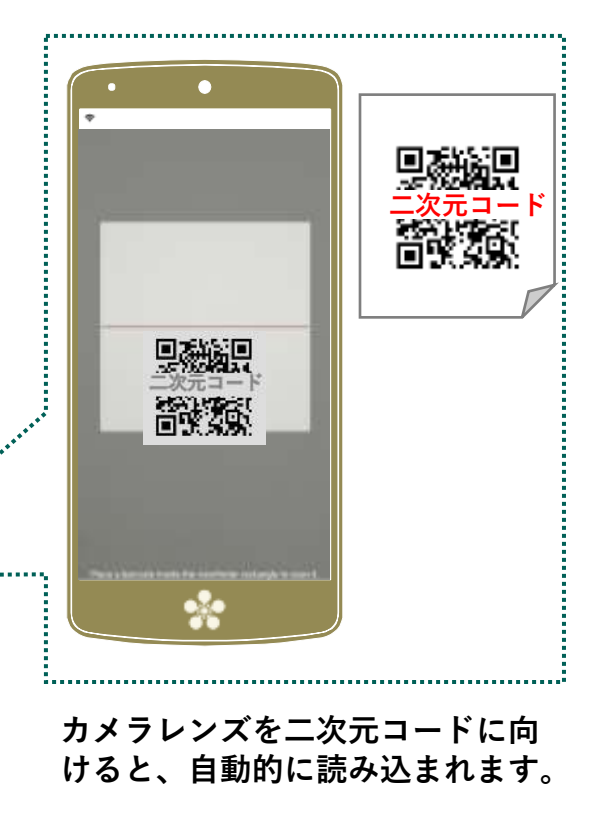

**グリスポを選択 STEP** 1

**二次元コードが掲示されている施設・イベントに出か けたらホーム画面で (グリスポ)のアイコンをタップ。 起動したカメラで、掲示されている二次元コードを読 み込むとグリーンポイントを獲得できます**

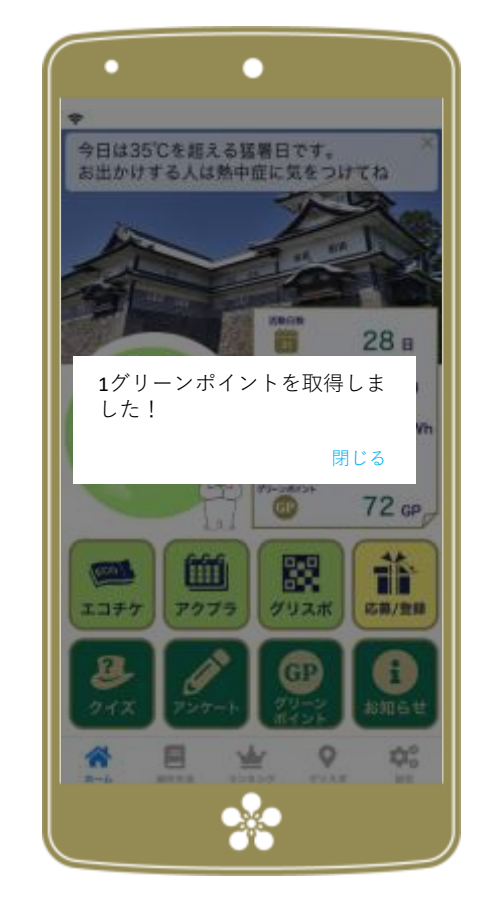

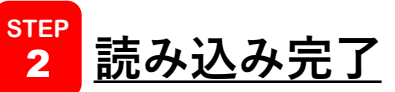

**グリーンポイントを取得しました!と表示され れば、読み込みは成功です。**

**(つづく) 注:グリーンポイントを獲得できる施設は季節や時期によって異 なります。獲得可能な施設はメニューバーのグリスポから確認し てください**

# いしかわECOアプリ

## グリスポの参加方法 2/2

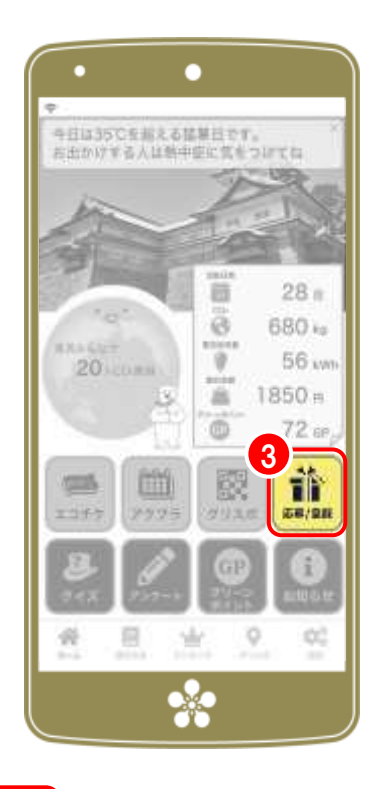

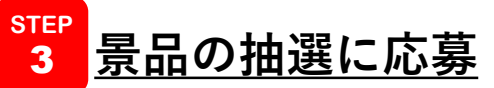

**グリーンポイントを使って協賛企業の商品が抽選で当た るキャンペーンに応募できます。ホーム画面の** 豐 **(応募)アイコンをタップし「グリーンポイントで抽 選に参加」を選択、コースを選択して応募者情報を入力 i してください。\*最後に** ✔**応募 をタップして終了です。**

**注:コースごとに必要なグリーンポイントが設定されています**

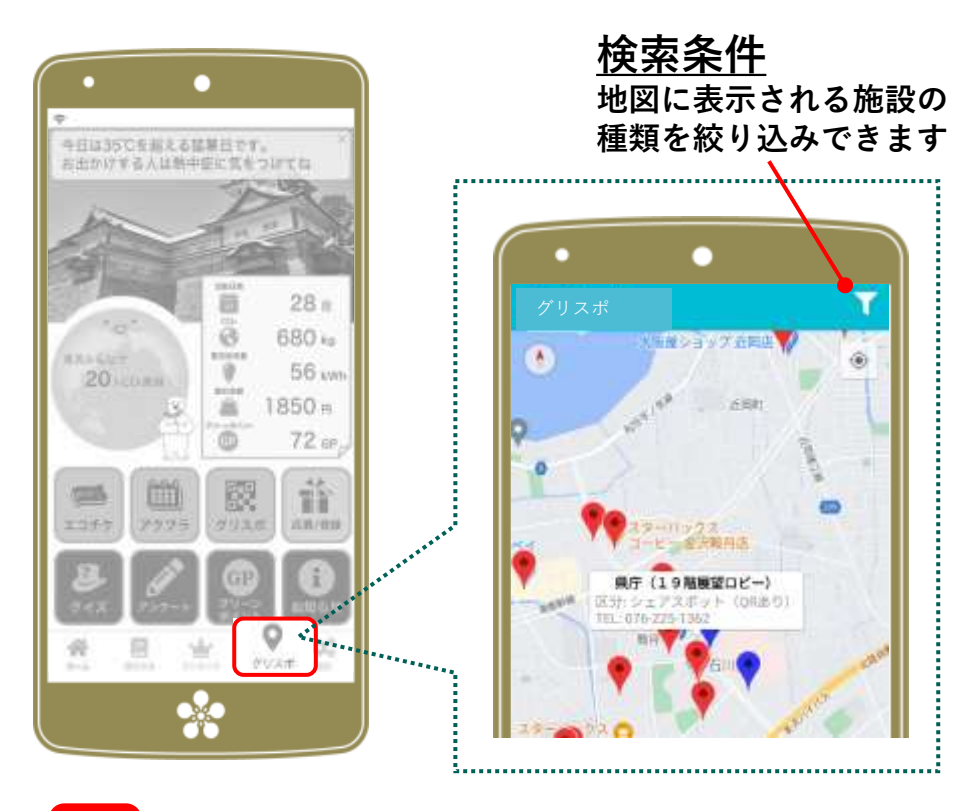

#### <mark><sup>その</sup></mark> グリスポ **他**

**メニューバーのグリスポは、読み込み可能な二次元 コードがある施設を地図で探すことができます。**

**注:表示される施設は季節や時期によって異なります。**

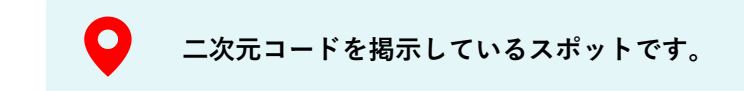

# いしかわECOアプリ

## グリーンポイント、お知らせ

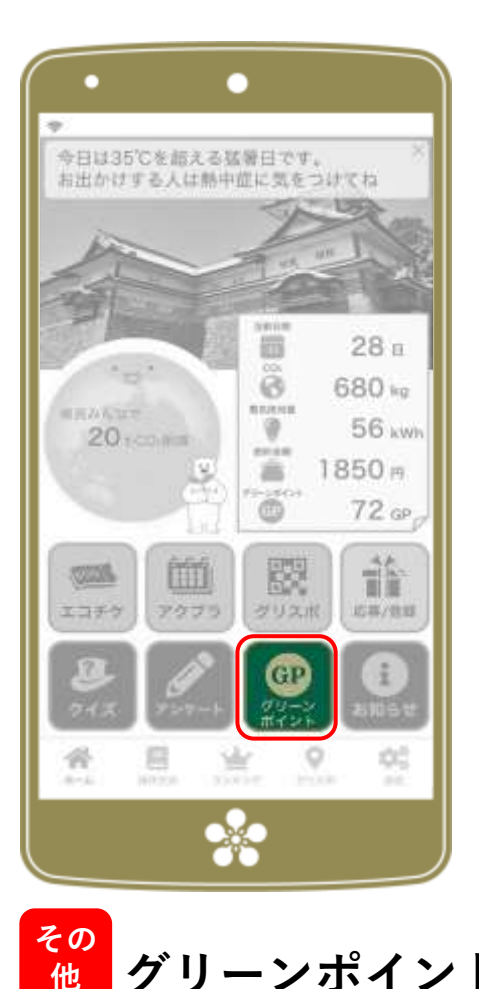

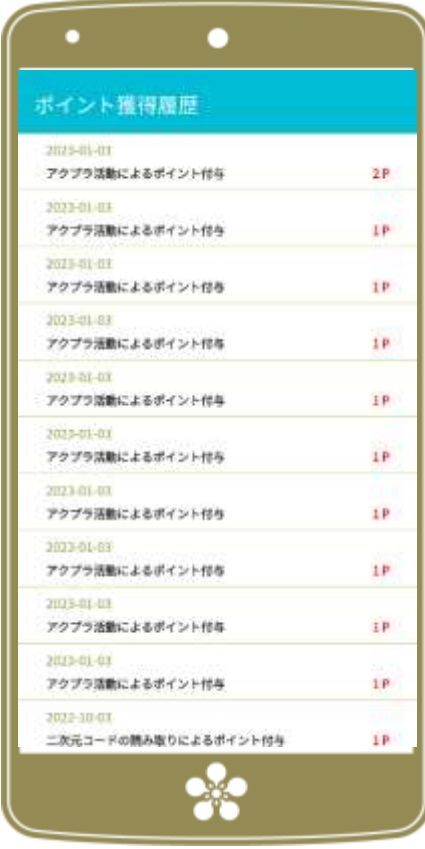

**ホーム画面で (グリーンポイント)のアイコンをタップ。 グリーンポイントの獲得・使用履歴を表示します。 ポイントは省エネ・節電アクションプラン(アクプラ)、 グリスポ、クイズ、アンケートを**行うことで獲得できます。

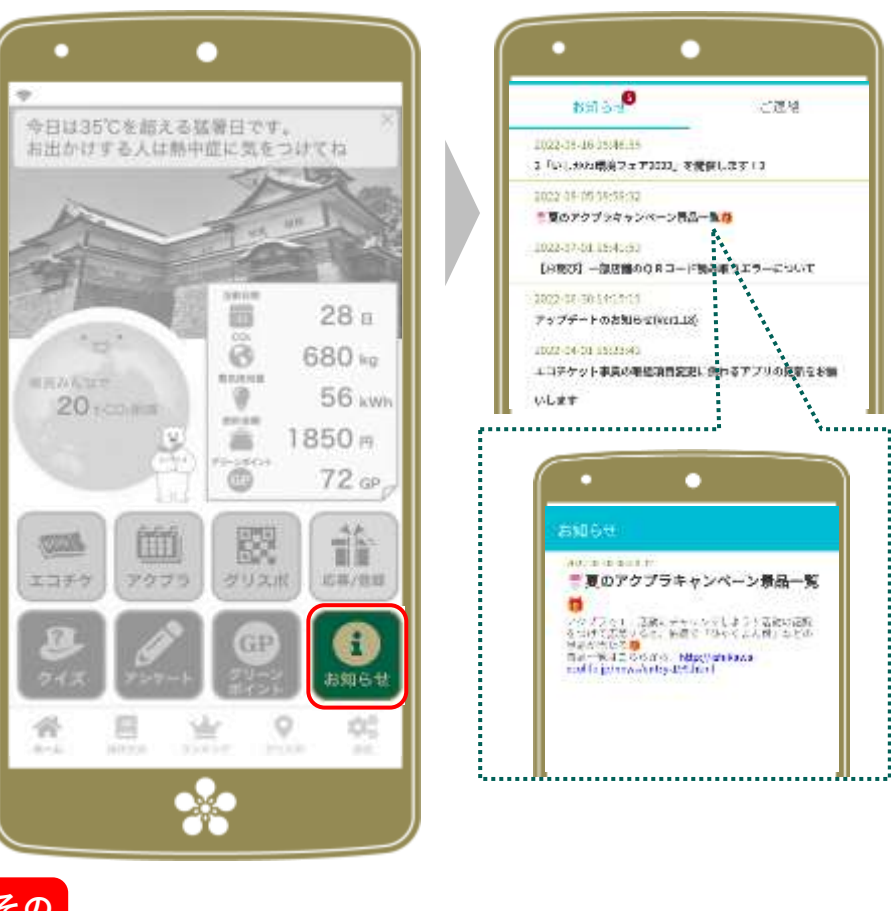

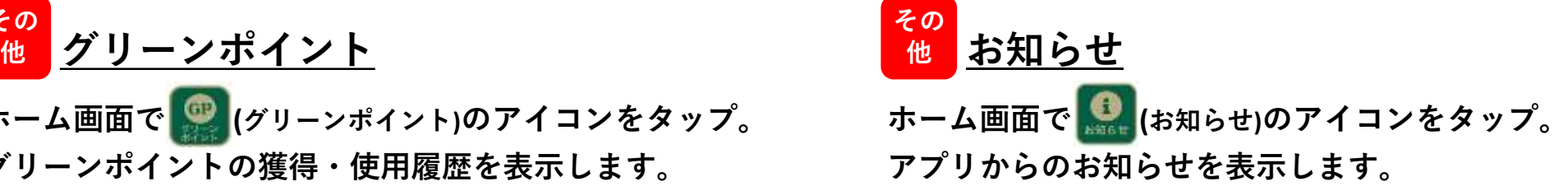